École supérieure du professorat et de l'éducation **Bretagne** 

# Accès aux copieurs/imprimantes

Afin de vous offrir de nouveaux services, l'accès aux copieurs/imprimantes est désormais personnel.

Pour déverouiller un copieur/imprimante , il faut vous identifier :

- soit avec un code d'accès numérique (dit code PIN)
- soit avec une carte d'accès personnelle

Vous devez donc choisir votre code d'accès numérique et/ou les cartes vous permettant de vous identifier.

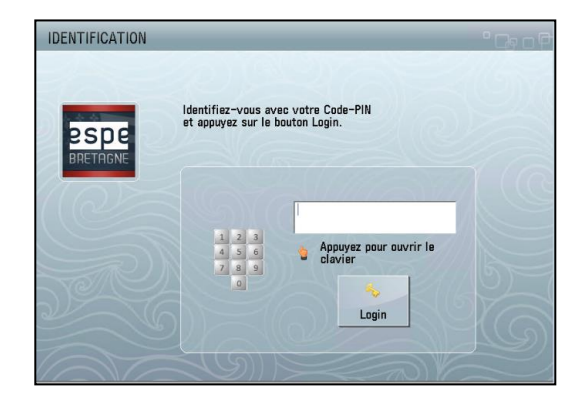

## **A) Choix de votre code d'accès numérique (PIN)**

Dès à présent, depuis le navigateur web de votre ordinateur, allez à

https://imprimante-espe.espe-bretagne.fr/pwclient/ (un lien est disponible, depuis un pc fixe de l'ESPE, sous P:\echange-tous\Mon compte Uniflow, et dans l'ENT « Mes services/Outils et services/Mon compte informatique/Mon compte Uniflow »).

Identifiez-vous avec votre nom d' « Utilisateur » et votre « Mot de passe » ESPE (ceux utilisés pour vous connecter aux ordinateurs de l'ESPE et à l'ENT).

Une fois connecté(e)à l'interface web d'Uniflow vous pouvez :

- vérifier votre budget (quota) ainsi que l'historique de vos derniers travaux de numérisation, d'impression et de copie
- gérer votre file d'impression sécurisée
- gérer vos identités : code PIN, adresses mails valides, cartes personnelles (multi-services ou autres), …

Pour choisir votre code PIN (ou NIP), il suffit :

- **de cliquer sur Ajouter une Identité**
- d'indiquer la valeur choisie de 5 à 8 chiffres,

de cliquer de nouveau sur

Ajouter une Identité

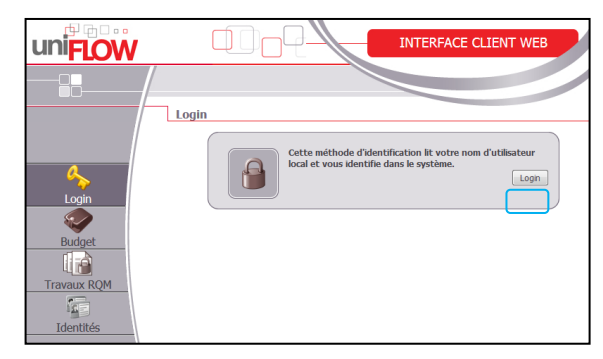

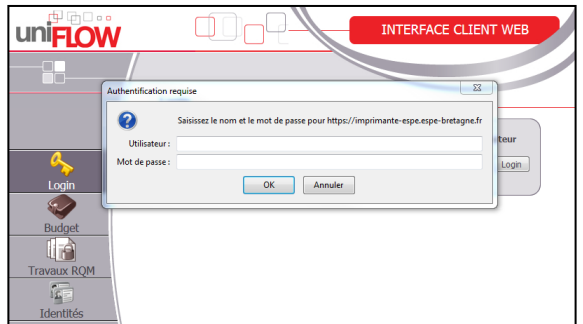

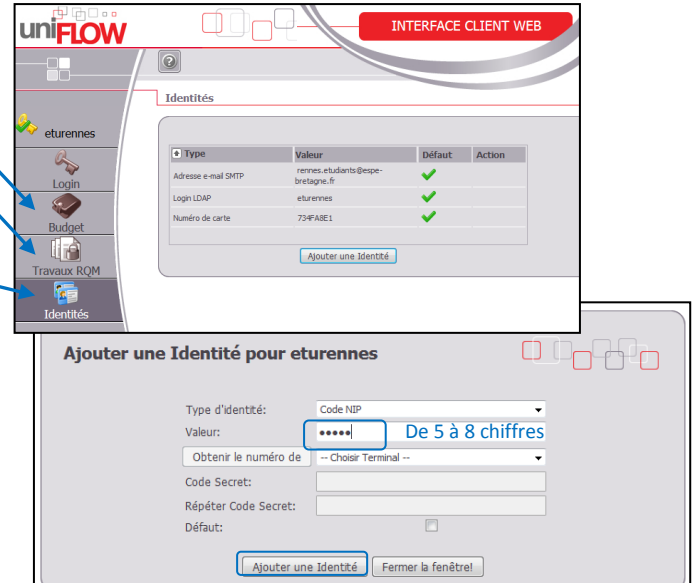

L'interface vous indique ensuite que votre code PIN est bien enregistré **V**.

Si besoin, vous pouvez le supprimer

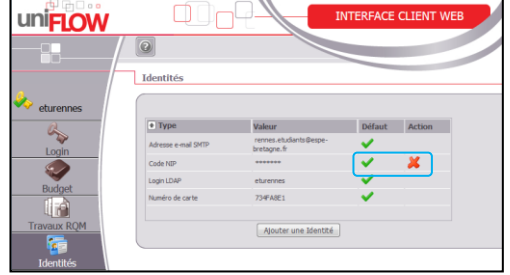

 $ca<sup>th</sup>$ 

#### **B) Enregistrement de votre carte d'accès personnelle**

L'enregistrement de votre carte d'accès se fait à partir d'un copieur.

Il vous suffit de passer votre carte sur le lecteur.

Si le copieur émet un « bip » et réagit, votre carte est compatible.

Connectez-vous alors avec votre compte ESPE « Nom d'Utilisateur » et « Mot de passe » ESPE.

L'écran est tactile, et le clavier apparaît en touchant la zone .<br>Altre man les touches ausfai à compléter.

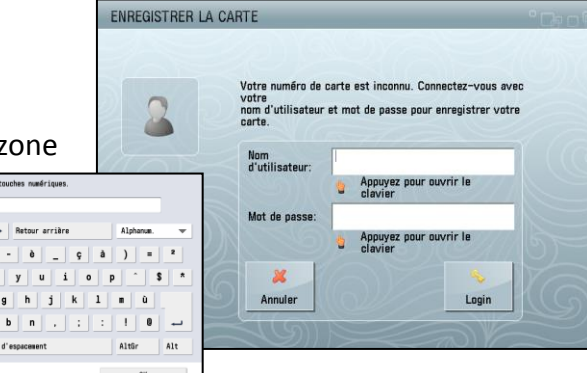

N'oubliez pas d'appuyer sur Login

Si vous le souhaitez, vous pouvez enregistrer plusieurs cartes.

## **Une fois identifié(e) sur le copieur,**

vous pouvez :

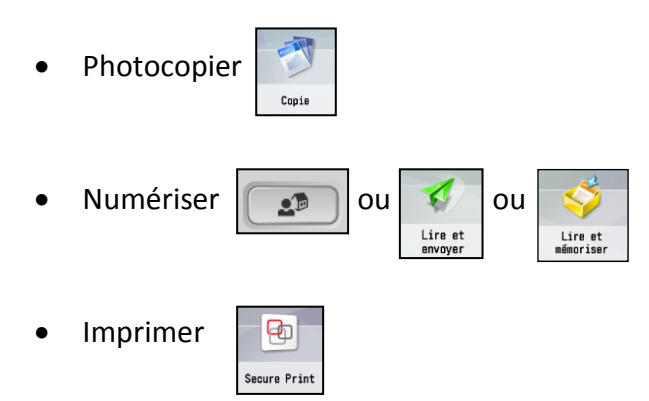

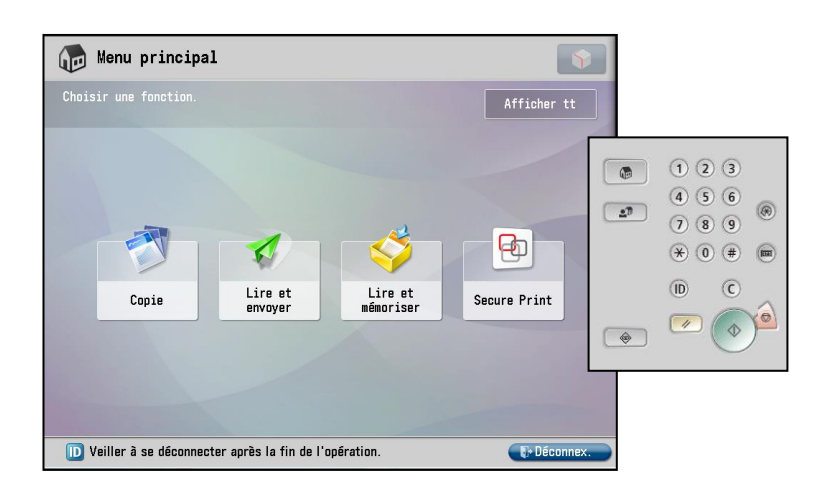